**108.03.15**

## **1.**請先從單登入口登入

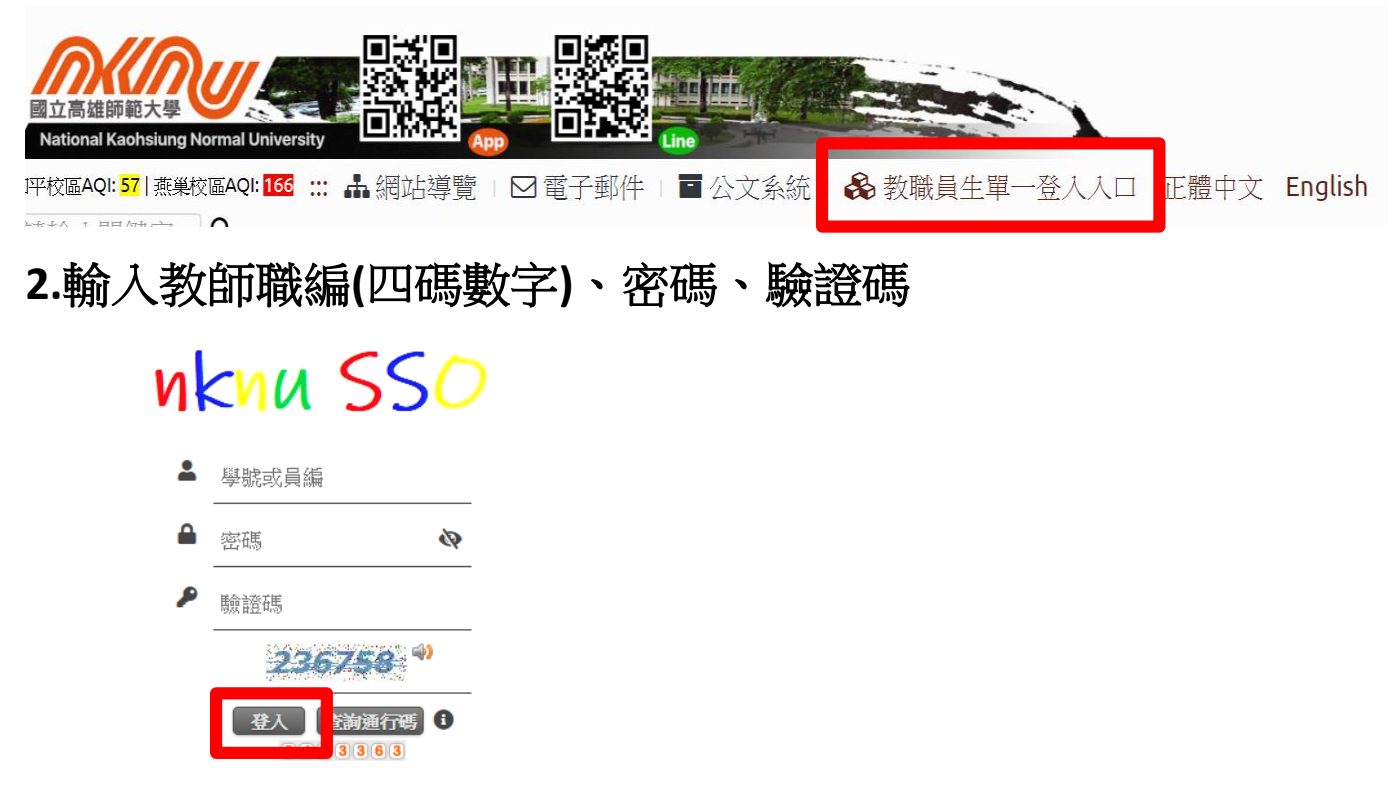

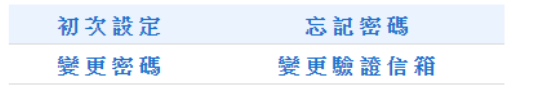

#### **3.**路徑:教師課中→題庫測驗管理

教師課前 » 大數據分析»

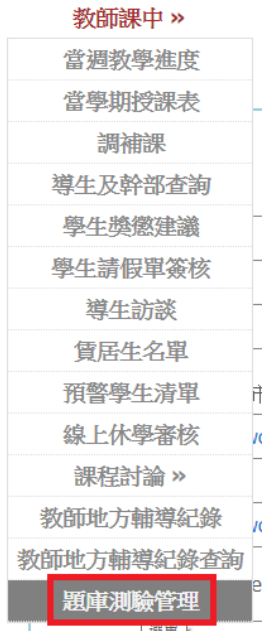

#### **4.**編輯題庫資料夾

### ※如果您想將題庫分門別類,請先建立好題庫資料夾。

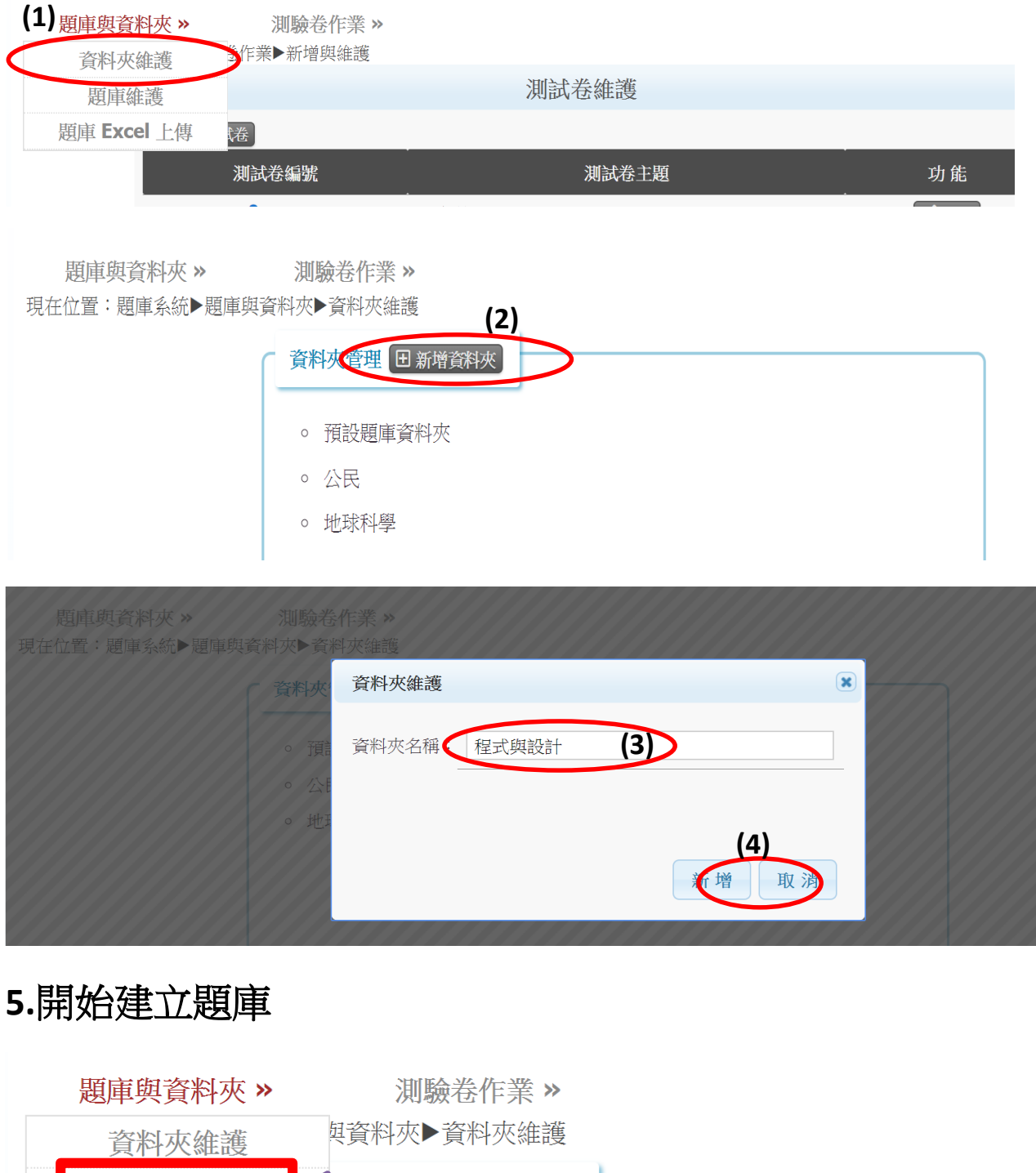

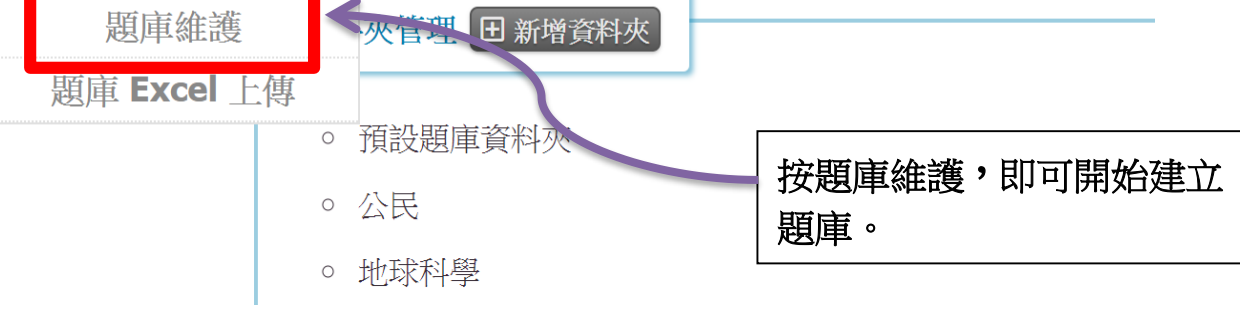

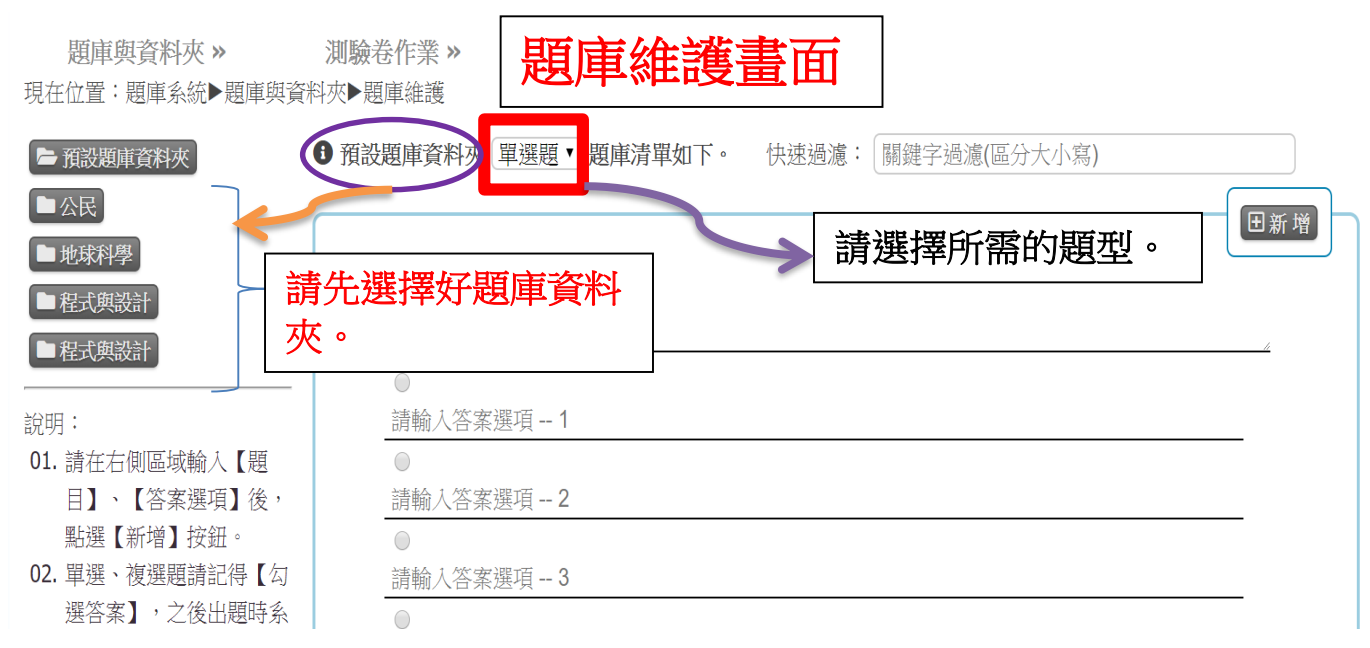

## **6.**輸入題目與選擇的項目、答案**(**系統依排序自動編號**)**

現在位置:題庫系統▶題庫與資料夾▶題庫維護

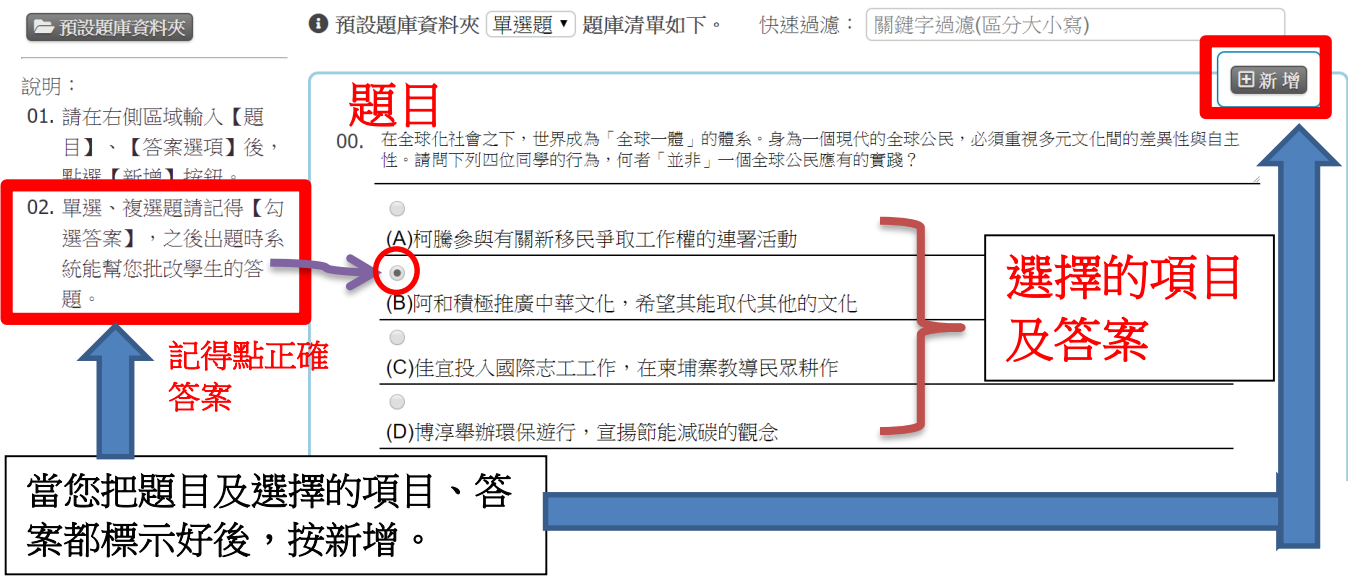

※會出現以下內容

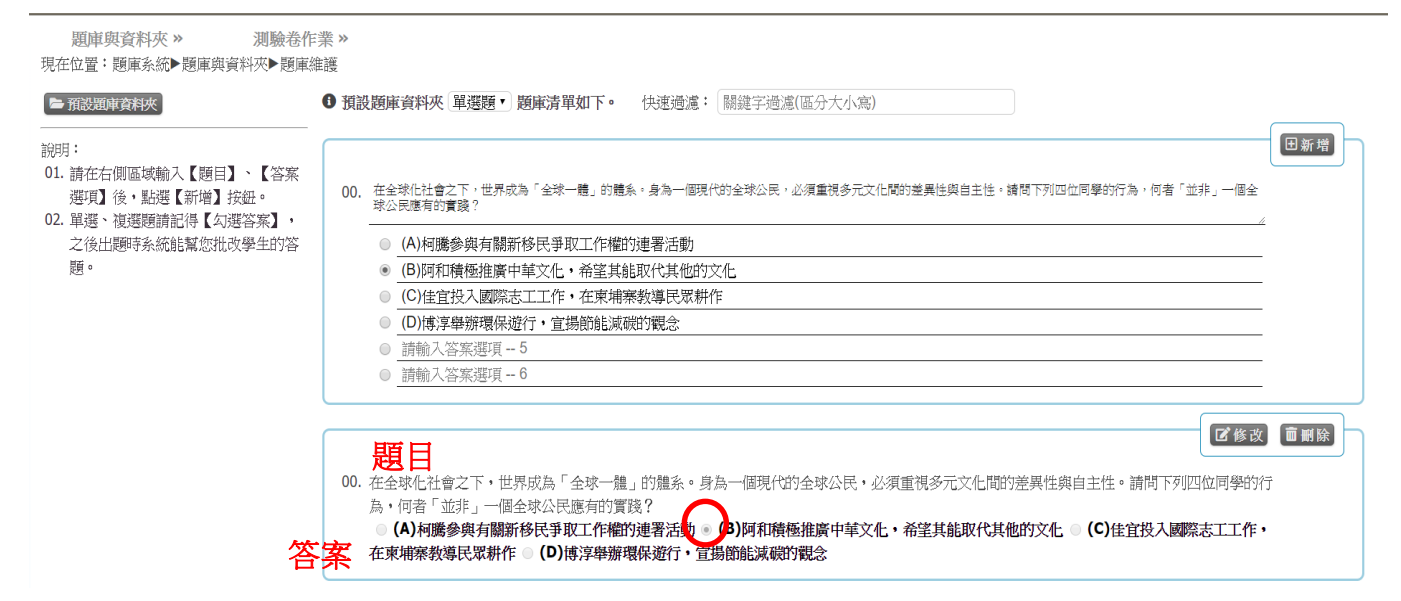

## ※第二題之後的呈現方式

題庫與資料夾》 測驗卷作業 現在位置:顎直系統▶顎直與資料夾▶顎直維護

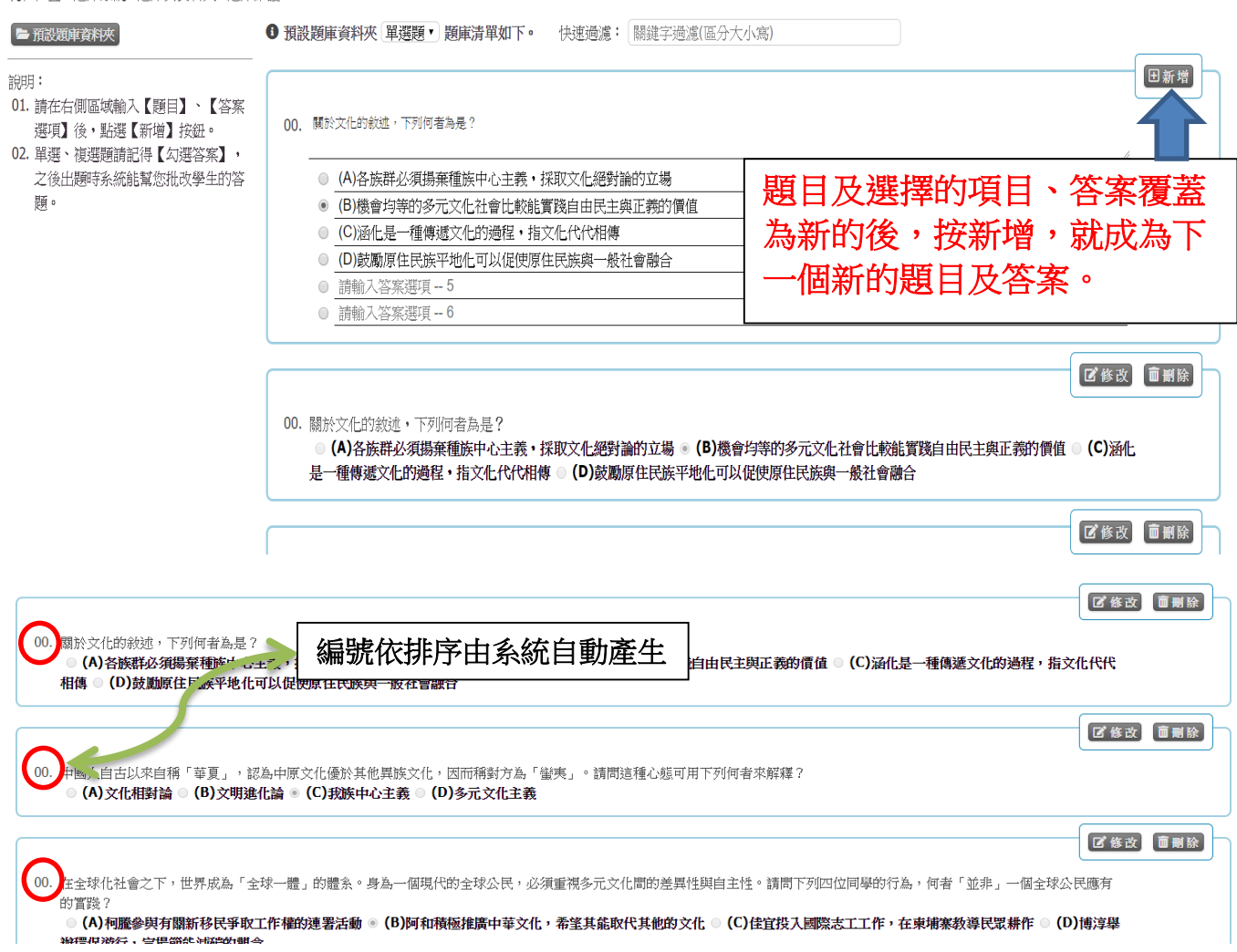

# ※當題庫都建立完成後,可以開始出測驗卷了。

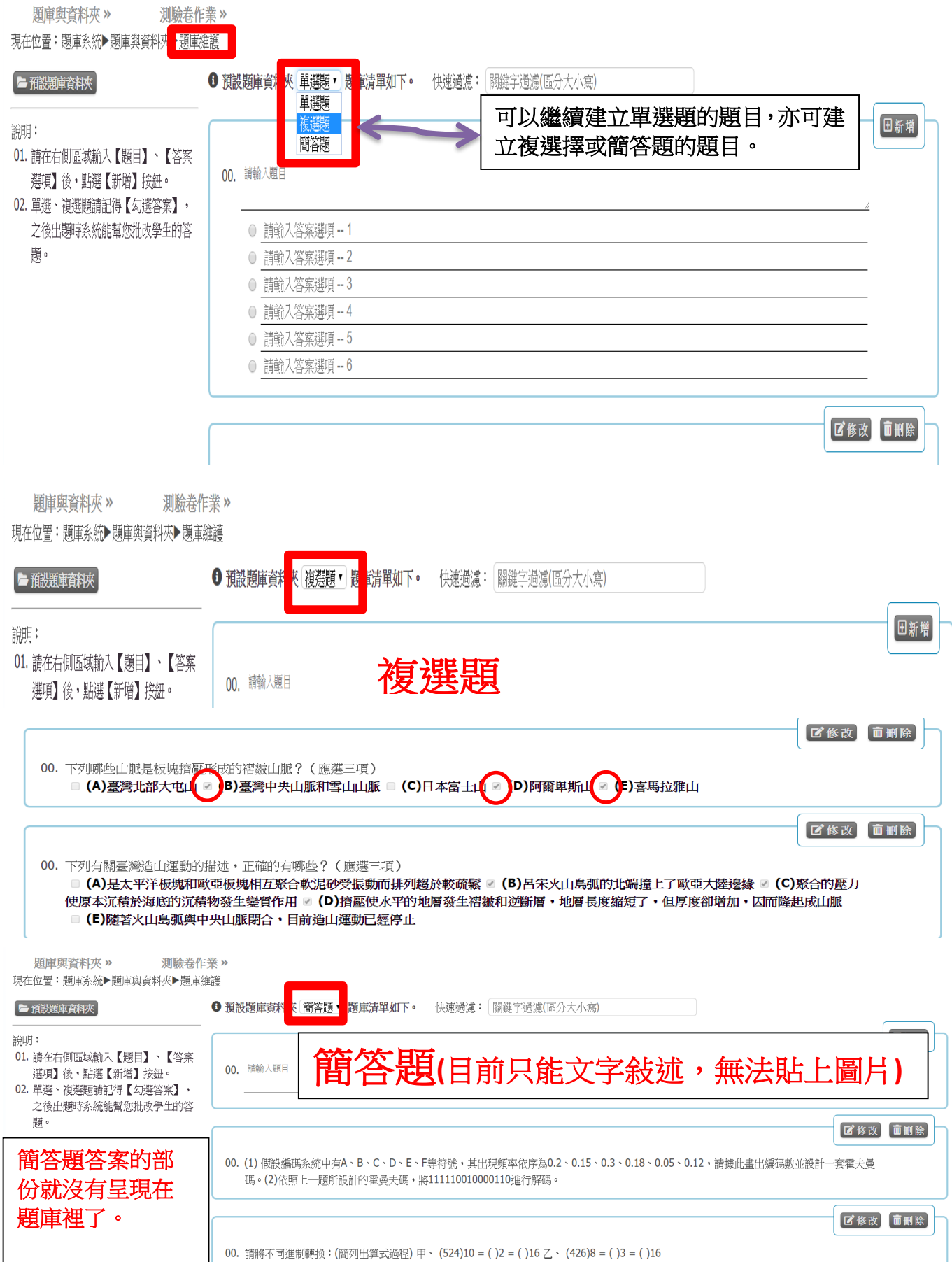